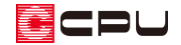

3D パース表現の編集方法 (面の穴埋めや部材の継ぎ足しなど)

文書管理番号:1166-02

## Q .質 問

床高が低い部屋に管柱を配置すると、3D パースで柱が床まで届かず浮いてしまう。

間取りによって、壁に穴が開いてしまう。

システムキッチンの吊戸棚と天井の間の隙間を埋めたい。

## A .回 答

3D パースで表示した際に、部材の配置基準や設定によっては、柱や部品の長さが足りなかったり、壁 などに隙間ができてしまったりすることがあります。

例えば、床高が当該階の階基準より低いところに管柱を配置すると、柱が床に届かず浮いたような表現 になる場合や、間取りによっては壁に隙間ができる場合があります。

また、内観部品にある吊戸棚付きのシステムキッチンを配置した場合、天井の高さによっては、吊戸棚 と天井の間に隙間ができます。

そのような場合には、汎用部品を利用して足りない部分を追加したり、面拡張機能を利用して隙間の穴 埋めを行ったりすることができます。

ここでは、汎用部品や面拡張機能を利用して、「穴埋め」や「継ぎ足し」を行う方法を説明します。

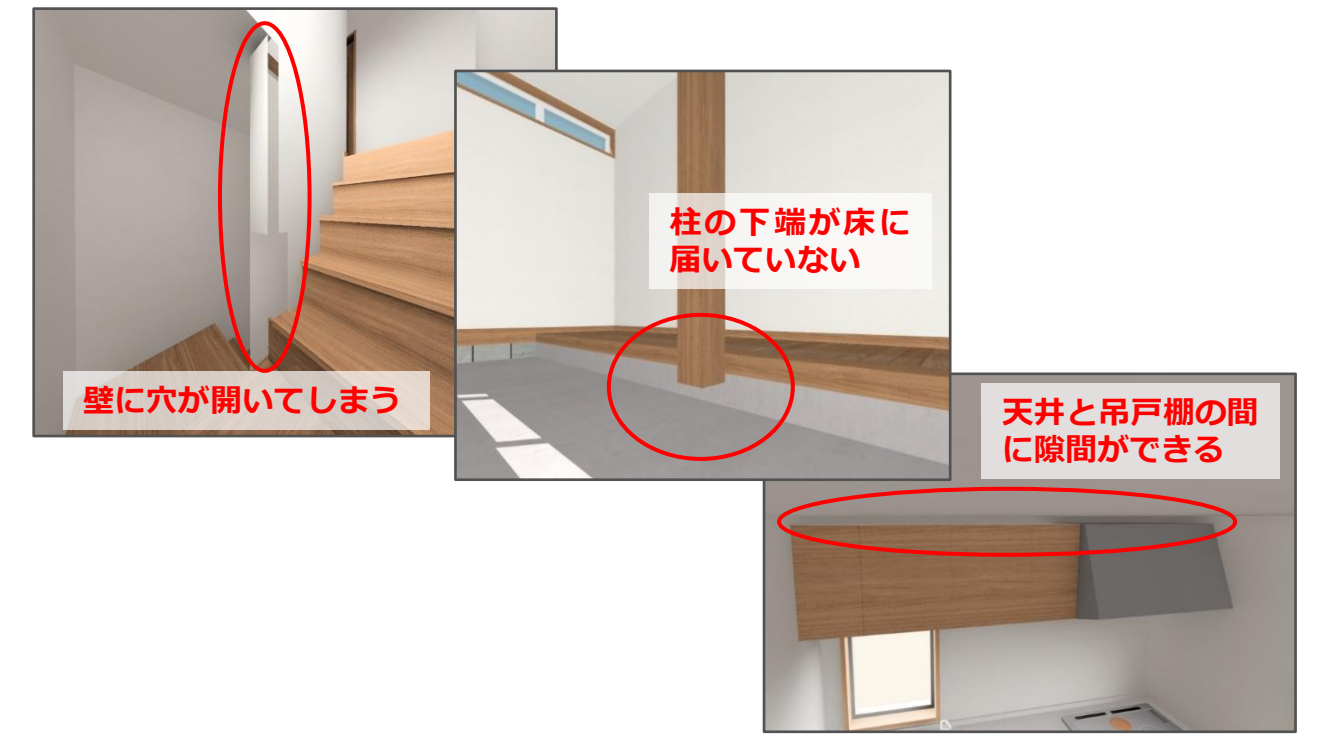

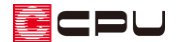

## 操作手順

### ⚫ **立方体を利用した柱の継ぎ足し**

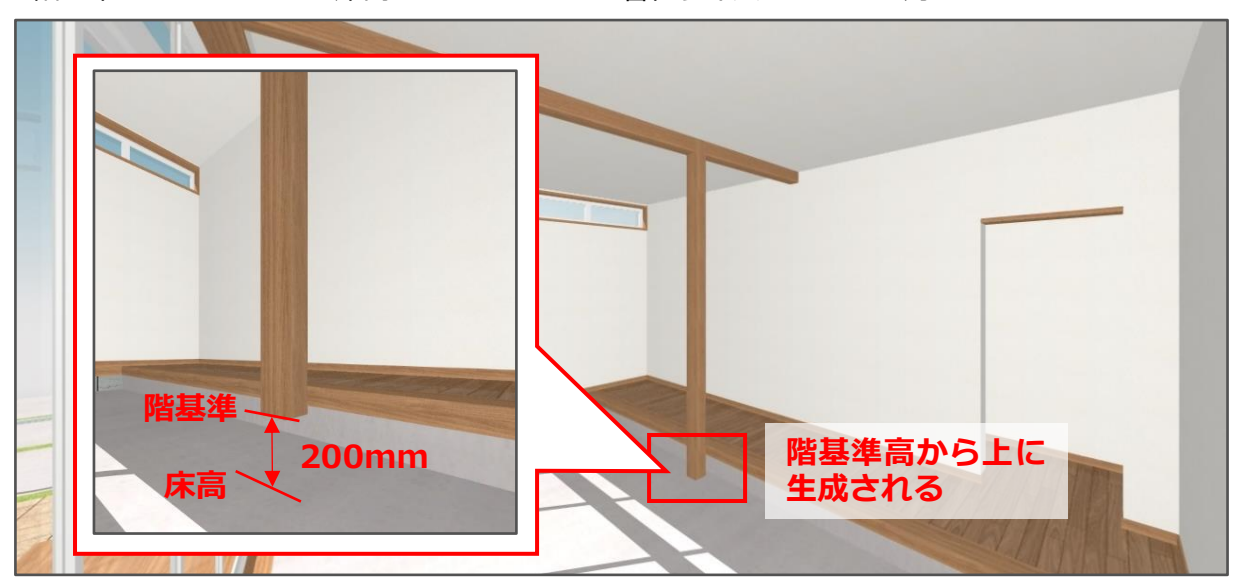

ここでは、以下のような部屋に管柱を配置した際に、足りない部分を立方体で補う方法を説明します。

・階基準:525mm ・床高:-200mm ・管柱サイズ:105mm 角

\* 柱を配置した土間の床高を「-200mm」に設定しているので、柱が土間床より 200mm 浮いて います。

1 回(プラン図)で 1 (内観部品)の 日(タイプ別)をクリック

\* 部品配置の画面が表示されます。

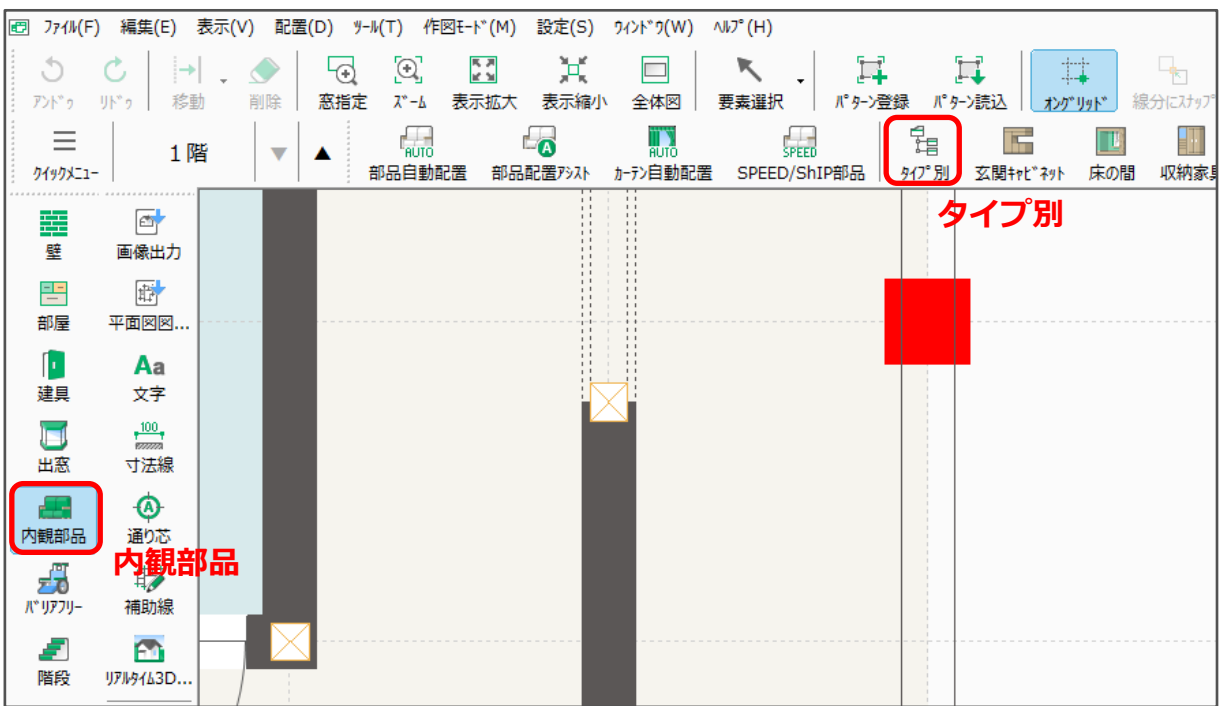

**ICPU** 

- ② 「汎用部品」にある「立方体」をクリックし、サイズや配置基準を設定
	- \* ここでは、以下のように設定します。
		- ・配置基準:中心
		- ・設置高さ:0mm(立方体を配置する部屋の床が配置基準となるので、床高がマイナスの部屋 でも、設置高は 0 でかまいません。)

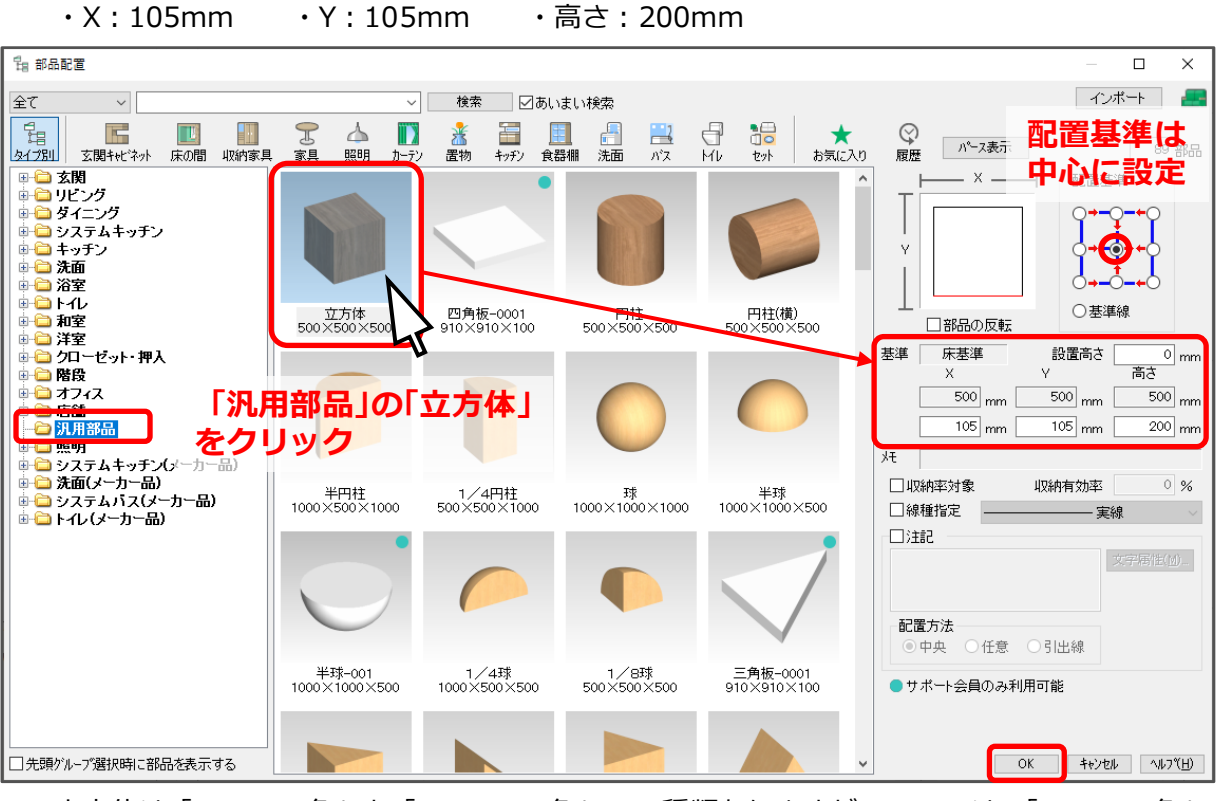

- \* 立方体は「500mm 角」と「1000mm 角」の 2 種類ありますが、ここでは、「500mm 角」の 立方体を選択しています。
- \* 「1000mm 角」の立方体を選択した場合は、3D パースで立方体に対し「最適化解除」を実行 する必要があります。「最適化」されたままでは、テクスチャ模様が正しく表示されません。
- ③ 「OK」をクリック
	- \* 部品の中心にマウスがスナップした状態で、ラバーバンド表示されます。

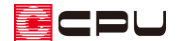

# ④ □(任意配置)をクリック

⑤ 長さを追加したい柱の中心を起点としてクリックし、マウスを水平に移動させてクリック

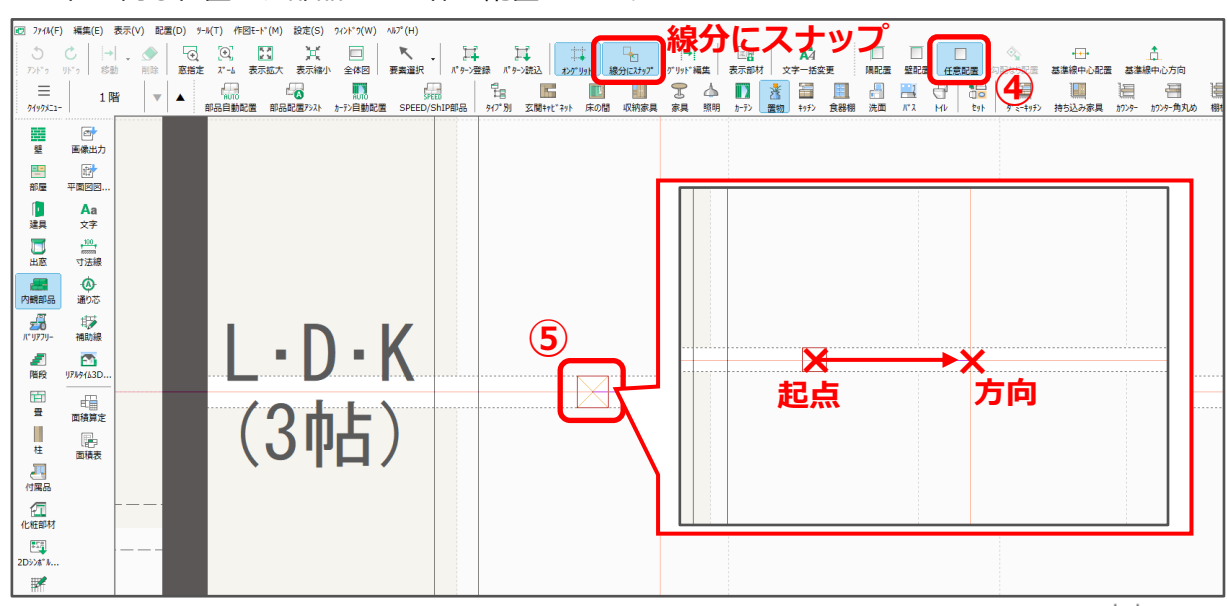

\* 柱と同じ位置に、部品の立方体が配置されます。

\* ここでは、グリッド上に柱の中心があるため、グリッドが表示されている状態で、 +++<br>- ここでは、グリッド上に柱の中心があるため、グリッドが表示されている状態で、 +++ (オング リッド)が有効になっていれば、任意配置で柱の中心を起点に部品を配置できます。グリッドに **乗っていない柱の場合、 □ (任意配置)を選択後、 □** (線分にスナップ)をクリックすると、柱 の中心にスナップできます。

⑥ (3D パース)で、柱が土間床まで届いていることを確認

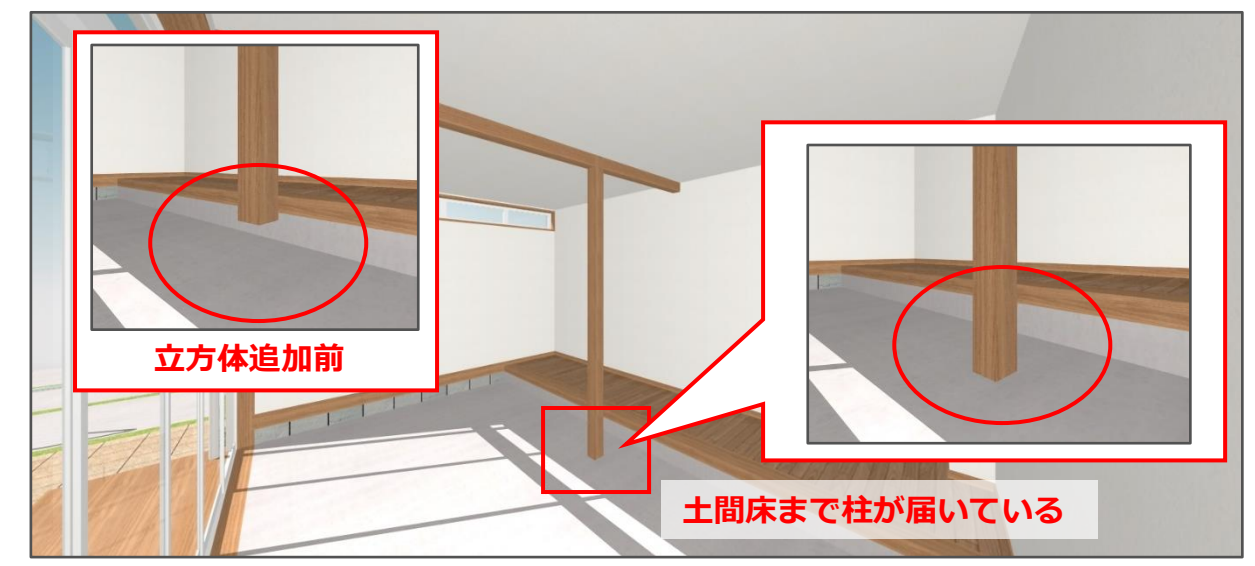

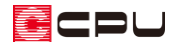

#### ⚫ **面拡張を利用した隙間の穴埋め**

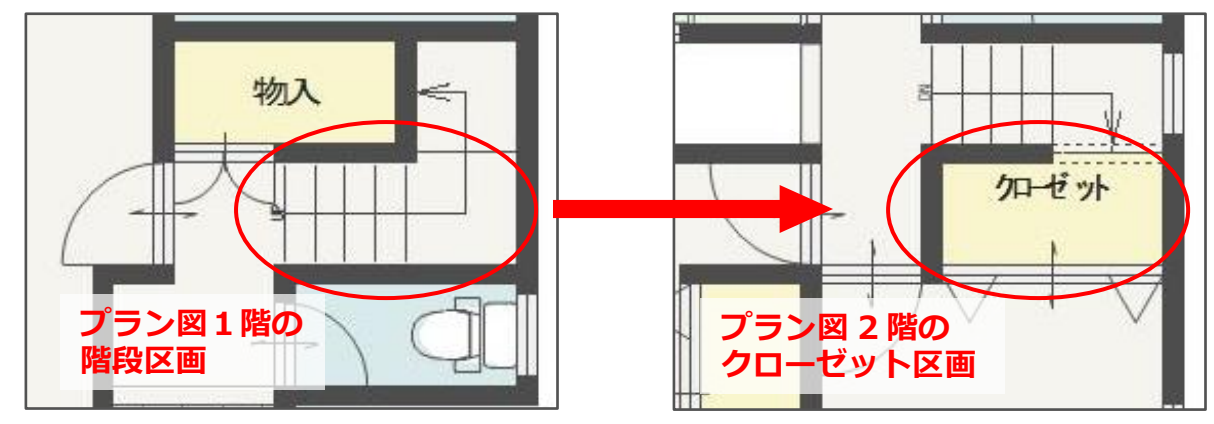

ここでは、以下のような階段区画の上階に、床高を上げたクローゼットがある間取りで説明します。

階段の天井高を確保するため、以下のように高さを設定します。

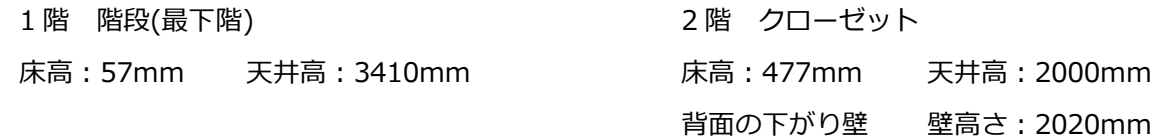

(3D パース)で階段部分を確認すると、壁に隙間ができています。

1 階「階段(最下階)」の上階が「階段(最上階)」ではないことで、階段の 1~5 段目までの天井面が自動 で抜けないことと、階段(最下階)の天井高を高くすることで、内壁が設定した天井高まで伸びてこない 部分ができます。

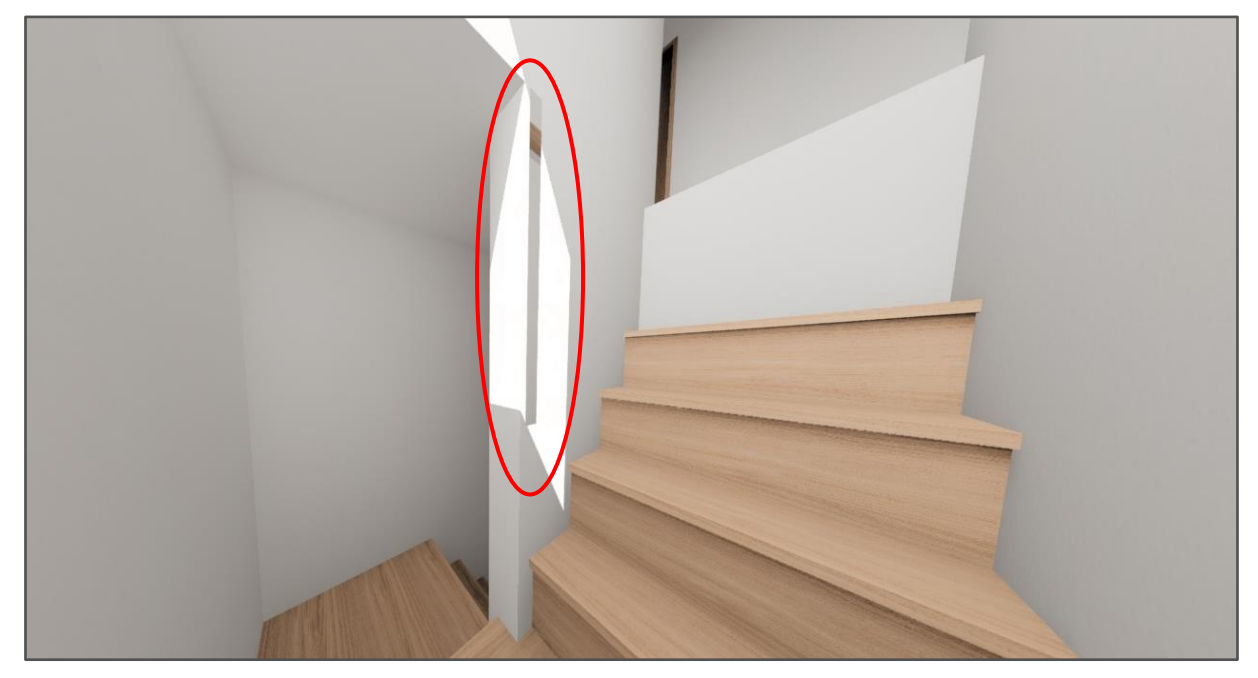

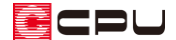

そこで、3D パースの「面拡張」を利用して、階段にできた隙間を埋める方法を説明します。 面拡張の詳しい入力手順については、FAQ または A's(エース)のマニュアルをご覧ください。

[1251] [面拡張の利用方法](http://faq.cpucloud.jp/faq/data/as_1251.pdf)

- ① (3D パース)を開き、選択モードを「面」に設定
- ② 階段区画の内壁をクリックし、右クリックメニューの「面拡張」をクリック
	- \* 面拡張の画面が表示されます。

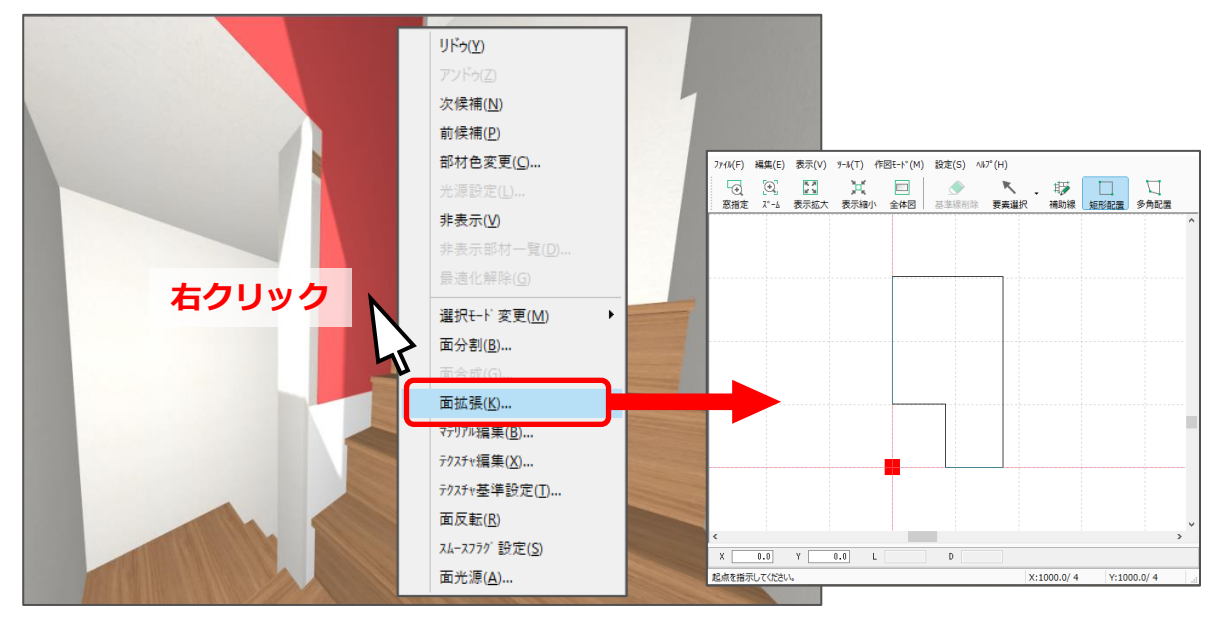

- ③ 追加したい範囲を指示するため、 <sup>非プ</sup>(補助線)をオフセット配置
	- \* ここでは、「52.5」mm のオフセット値で補助線を配置します。

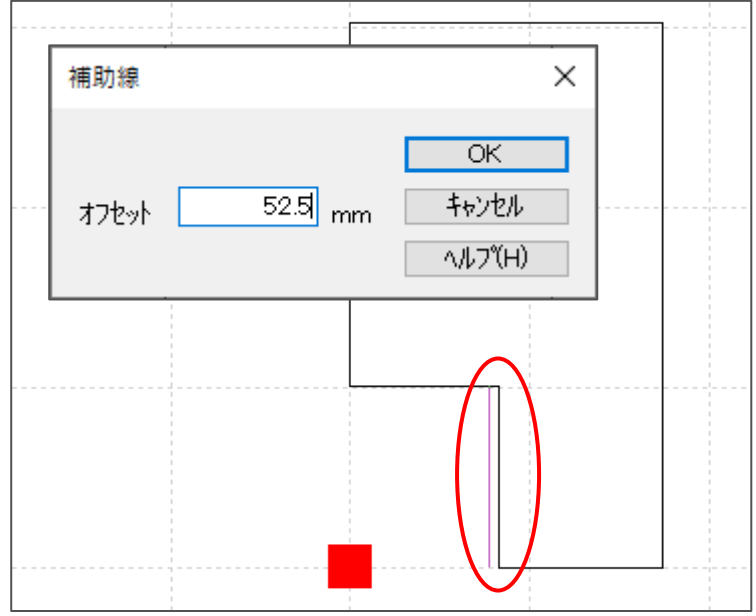

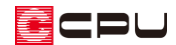

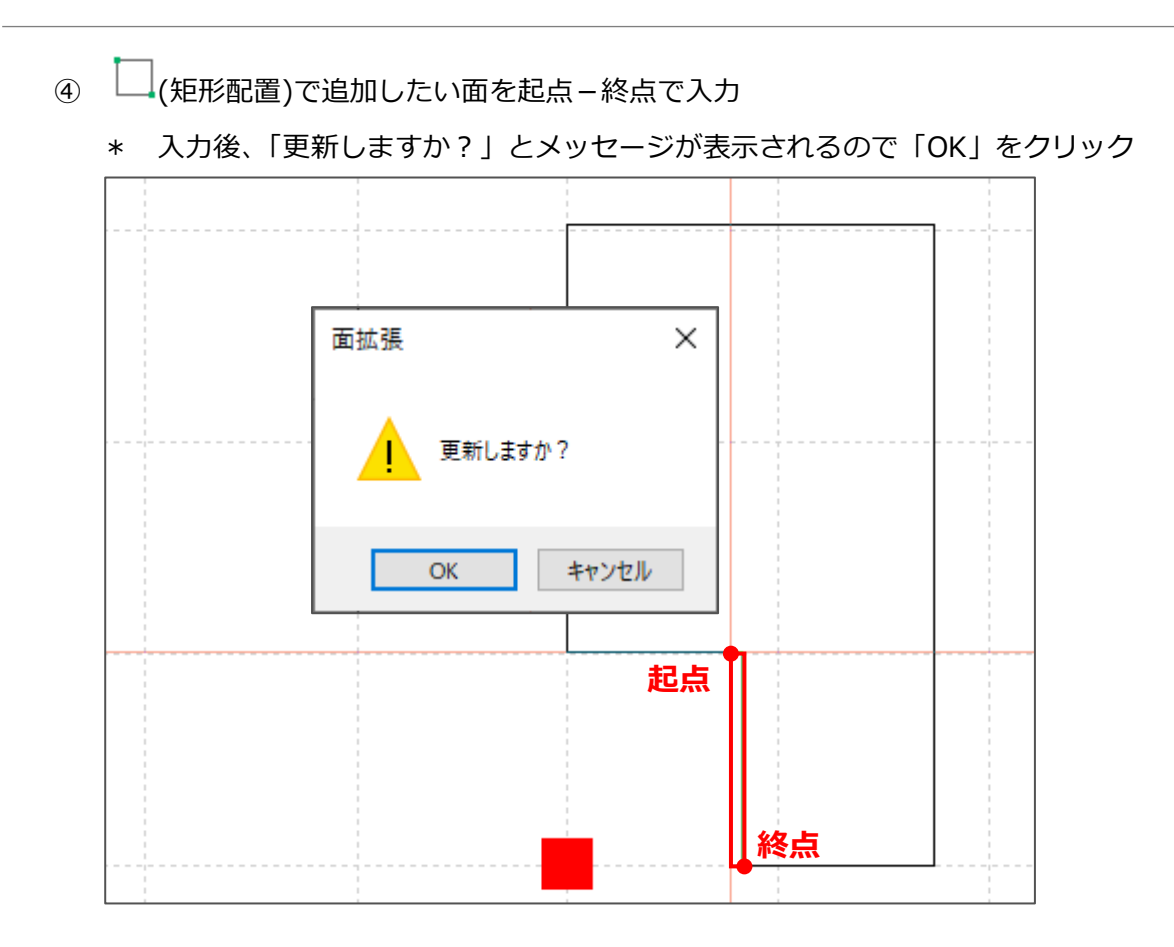

\* 追加した範囲まで面が拡張し、隙間が埋まります。

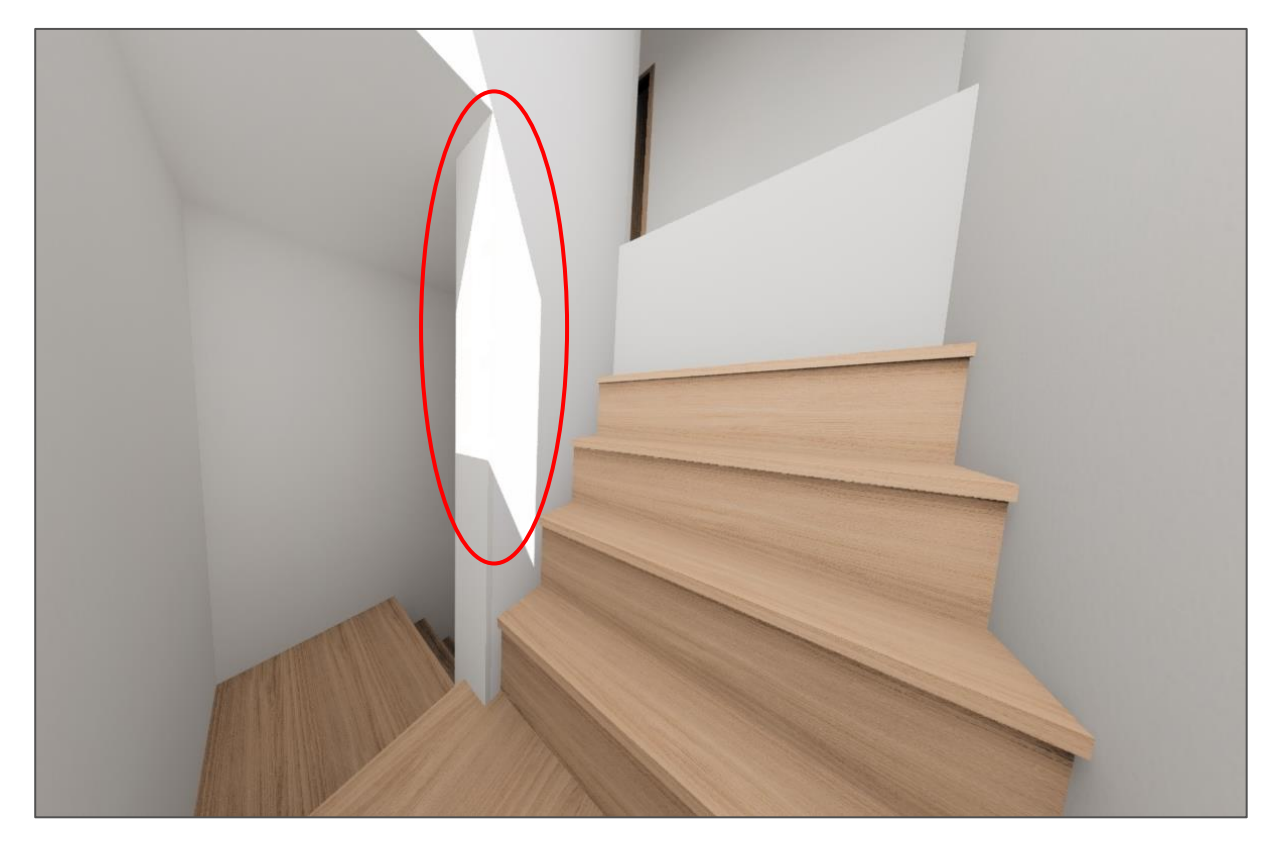

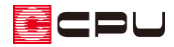

## **【補足】**

「1 階物入」の天井高(2400mm) と「階段(最下階)」の天井高 (3410mm)に段差があるため、 その段差分、天井伏図で不要な面が 生成され、3D パースにも表示され ます。

天井伏図で不要な天井面を削除し ます。

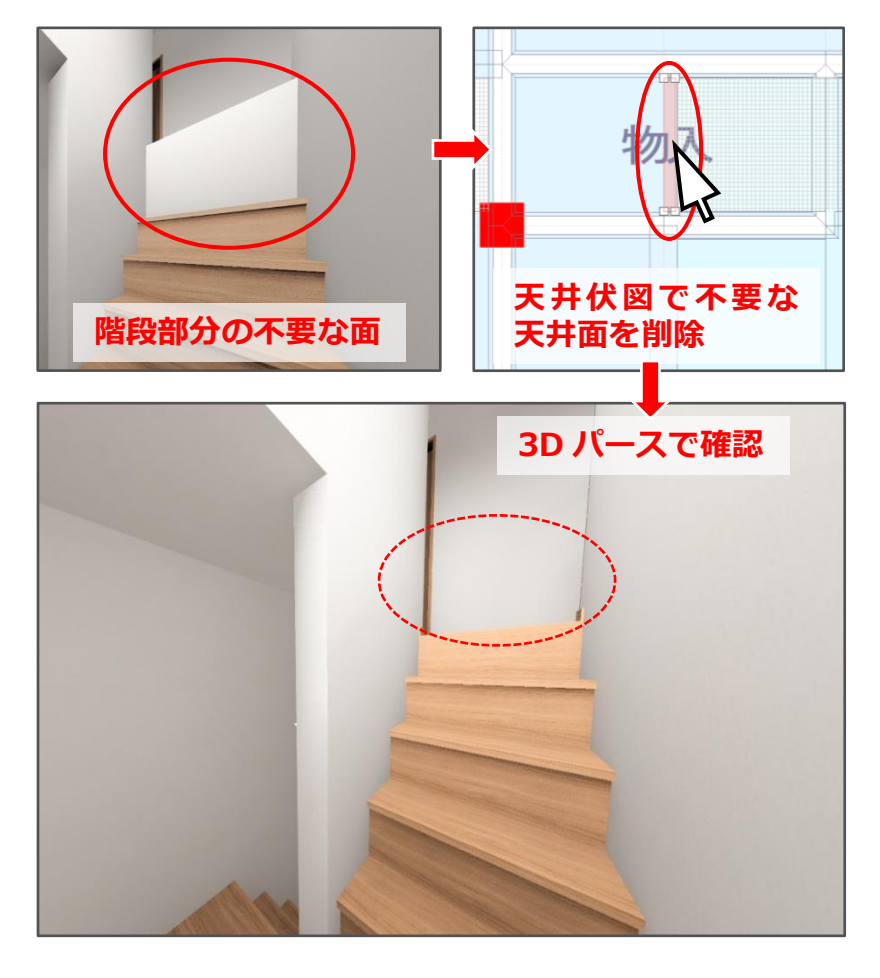